# **VEJLEDNING**

Flyt dine filer fra OneDrive til Filsystemet

#### VEJLEDNING TIL FRIVILLIGE I RØDE KORS

16.06.2022 [mbkra] LANDSKONTORET I RØDE KORS - DIGITALISERINGSAFDELINGEN

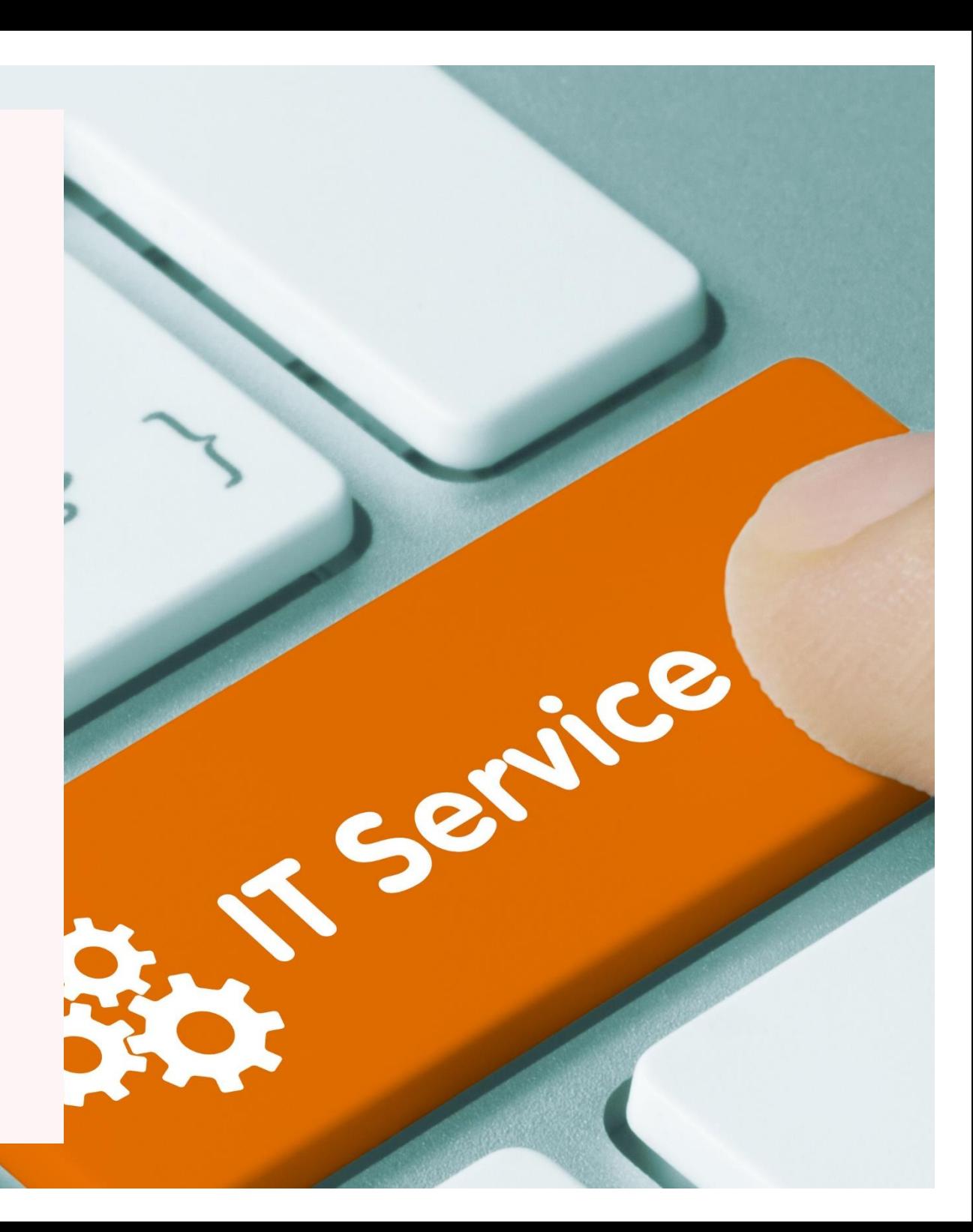

### Find OneDrive

Klik på de 9 prikker i øverste, venstre hjørne.

#### **Bemærk!**

Du skal være logget ind i den postkasse, hvis OneDrive drev, du vil tømme (en postkasse er det samme som en e-mail).

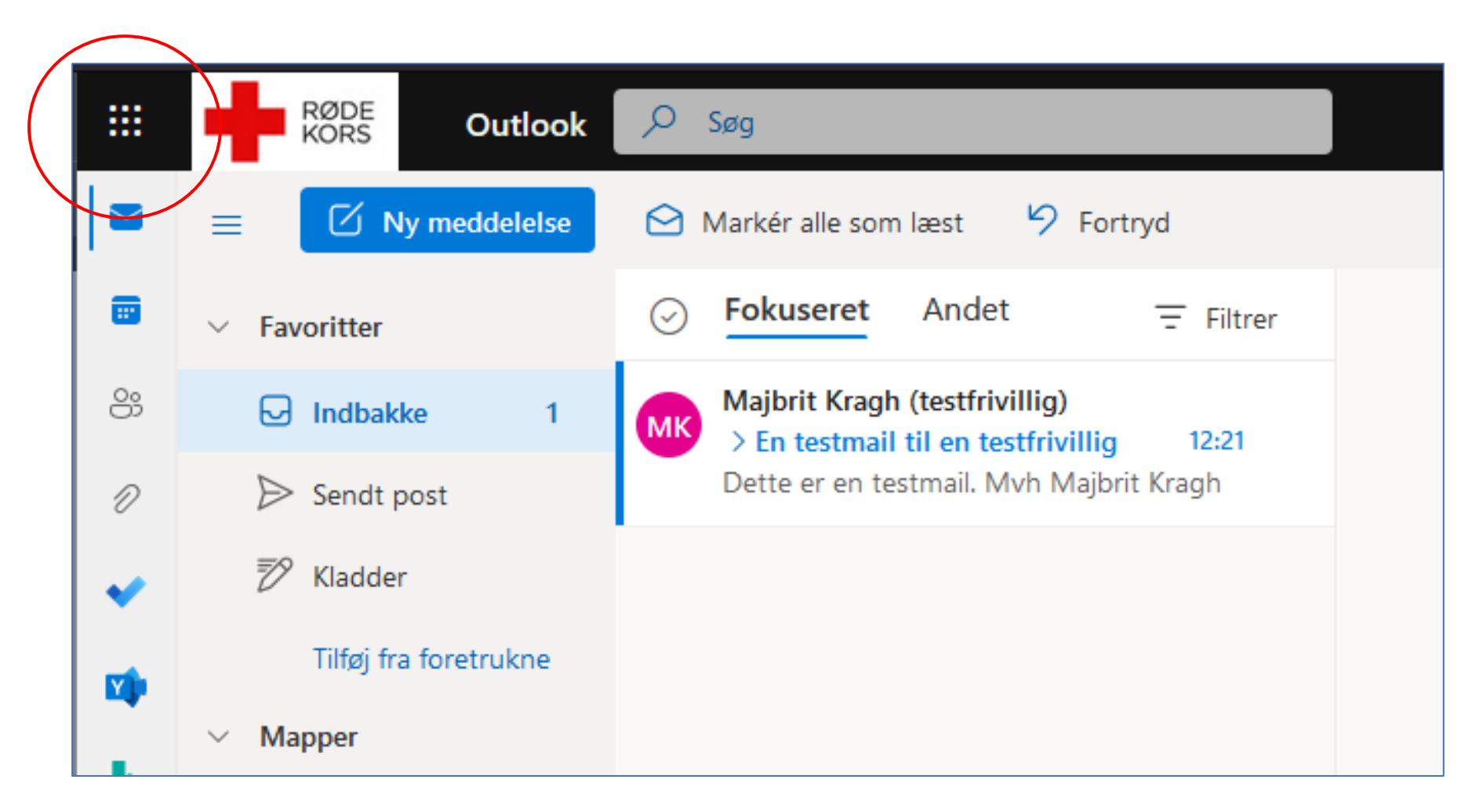

Denne drop-down menu kommer nu frem. Hér kan du vælge OneDrive.

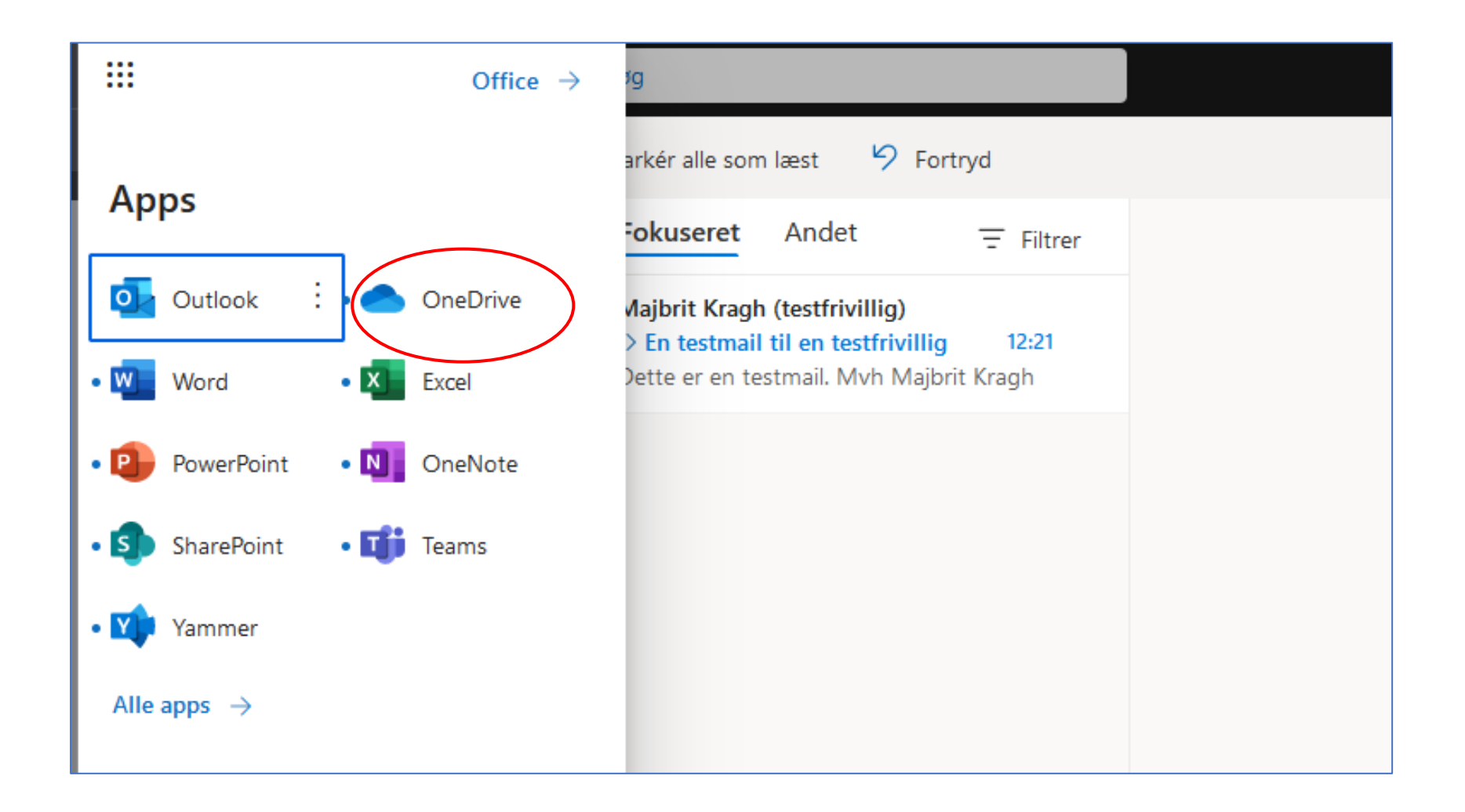

Efter du har klikket på 'OneDrive', ser du nu det OneDrive, som tilhører den postkasse, du er logget ind i.

Når der står 'Mine filer', så menes der, at her ser du de filer (og mapper, hvis du også har det), som du har lagt i dét OneDrive drev, hvor du nu er logget ind.

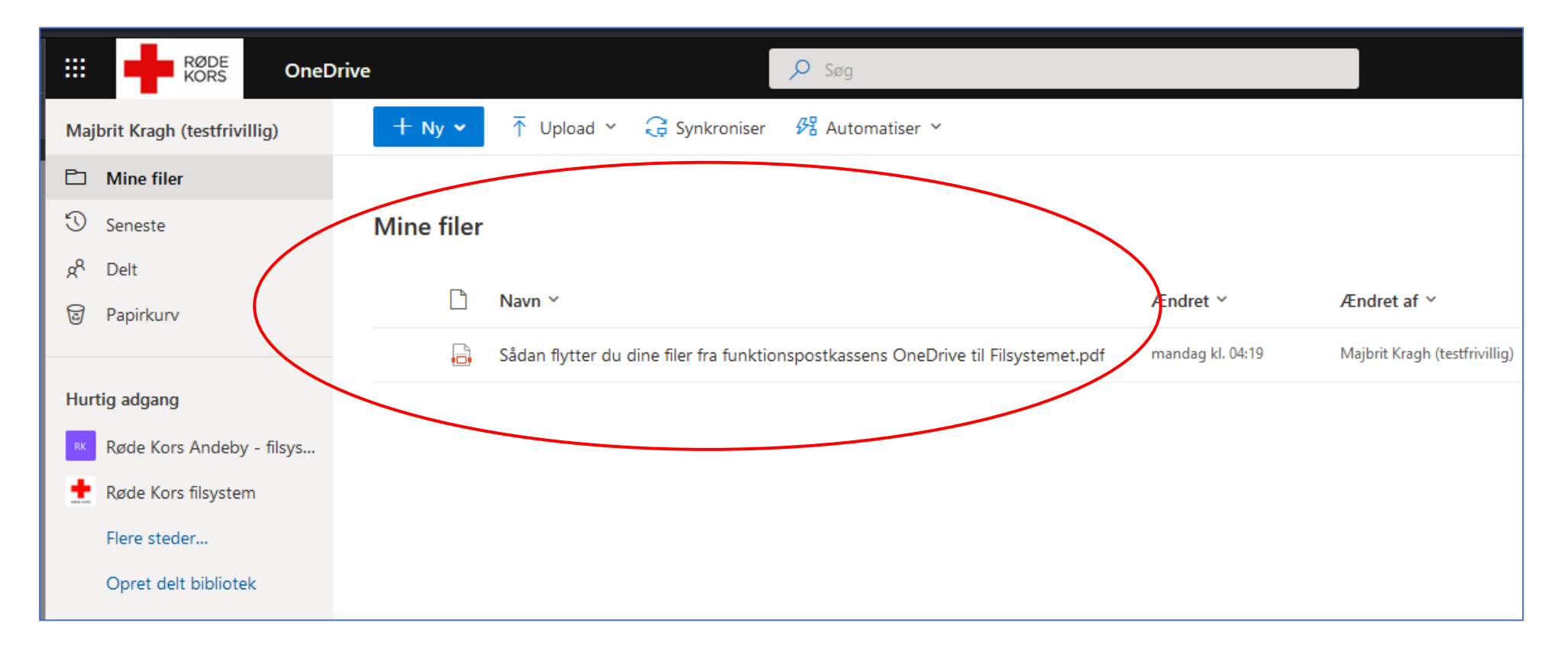

## Flyt dine filer fra OneDrive

- 1. Vælg de filer, du vil flytte.
	- (Først når du har valgt en fil, kommer den øverste menu frem, hvor du kan vælge *'Flyt til'*).
- 2. Klik på *'Flyt til'*. Herefter kommer der et nyt vindue op (se næste skærmbillede).

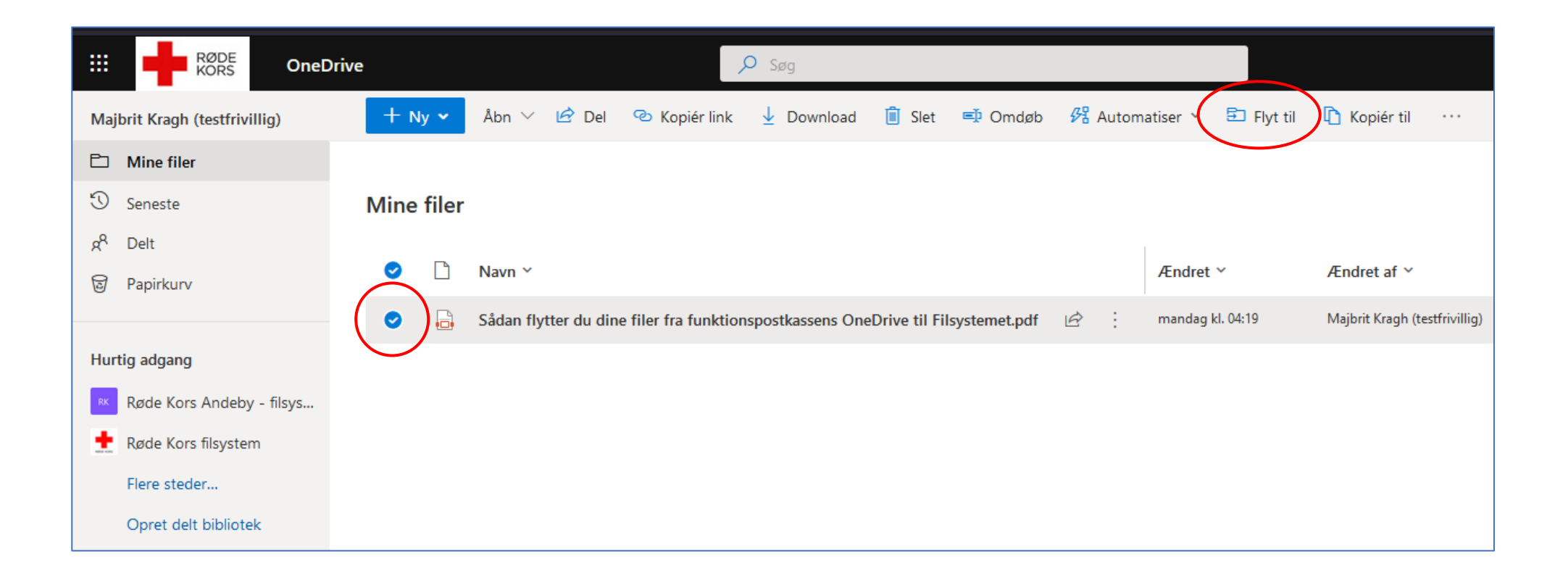

Klik nu på din lokalafdelings Filsystem ude i venstre side (her er oprettet en testgruppe i Filsystemet, som vi har kaldt Røde Kors Andeby)

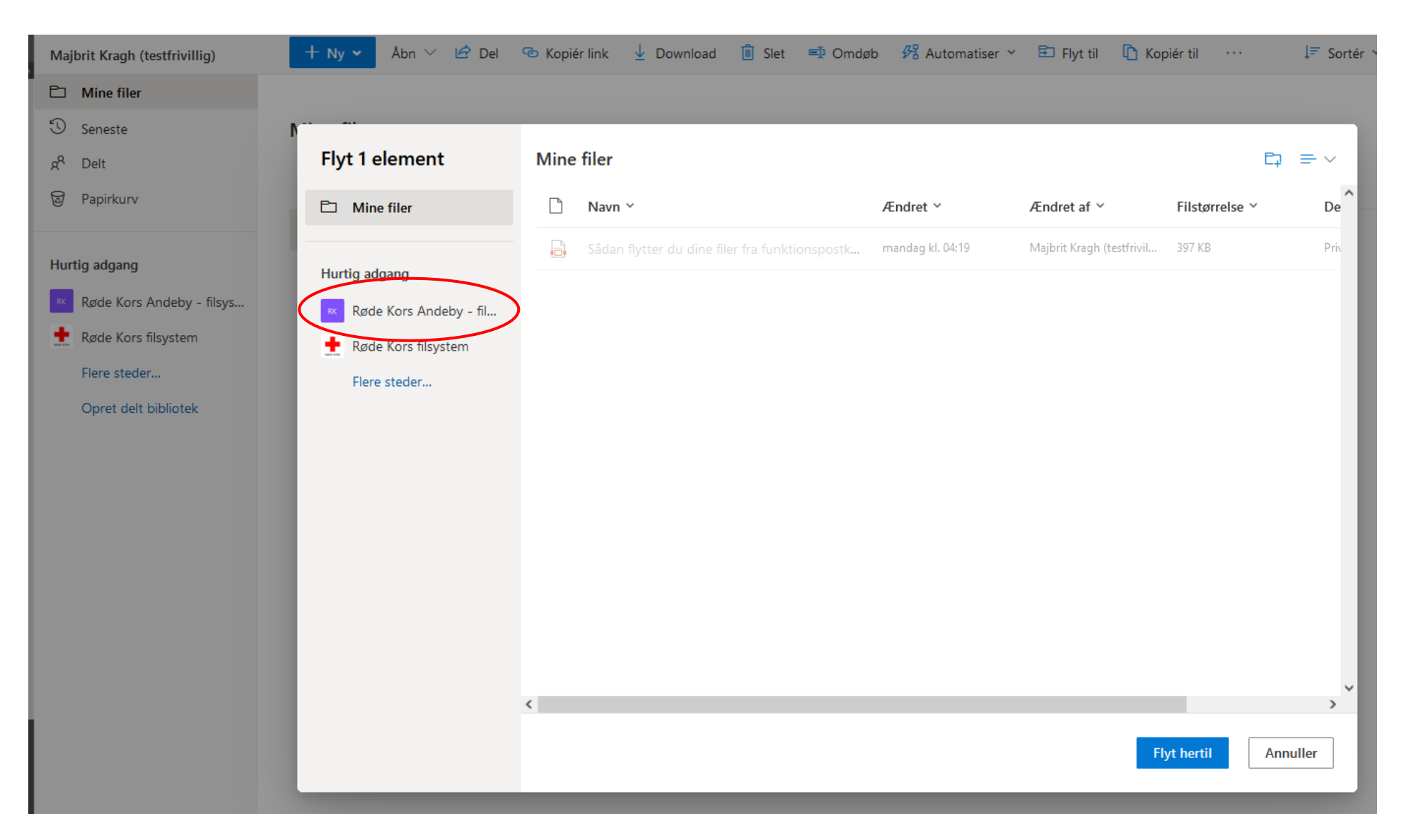

Herefter ser du det, der ligger i din lokalafdelings Filsystem.

Vælg det sted, hvor din flyttede fil skal lægges hen.

Det kan godt være i en mappe i Filsystemet. I så fald klikker du dig videre ind på mappen og *derefter* klikker du på *'Flyt hertil'*.

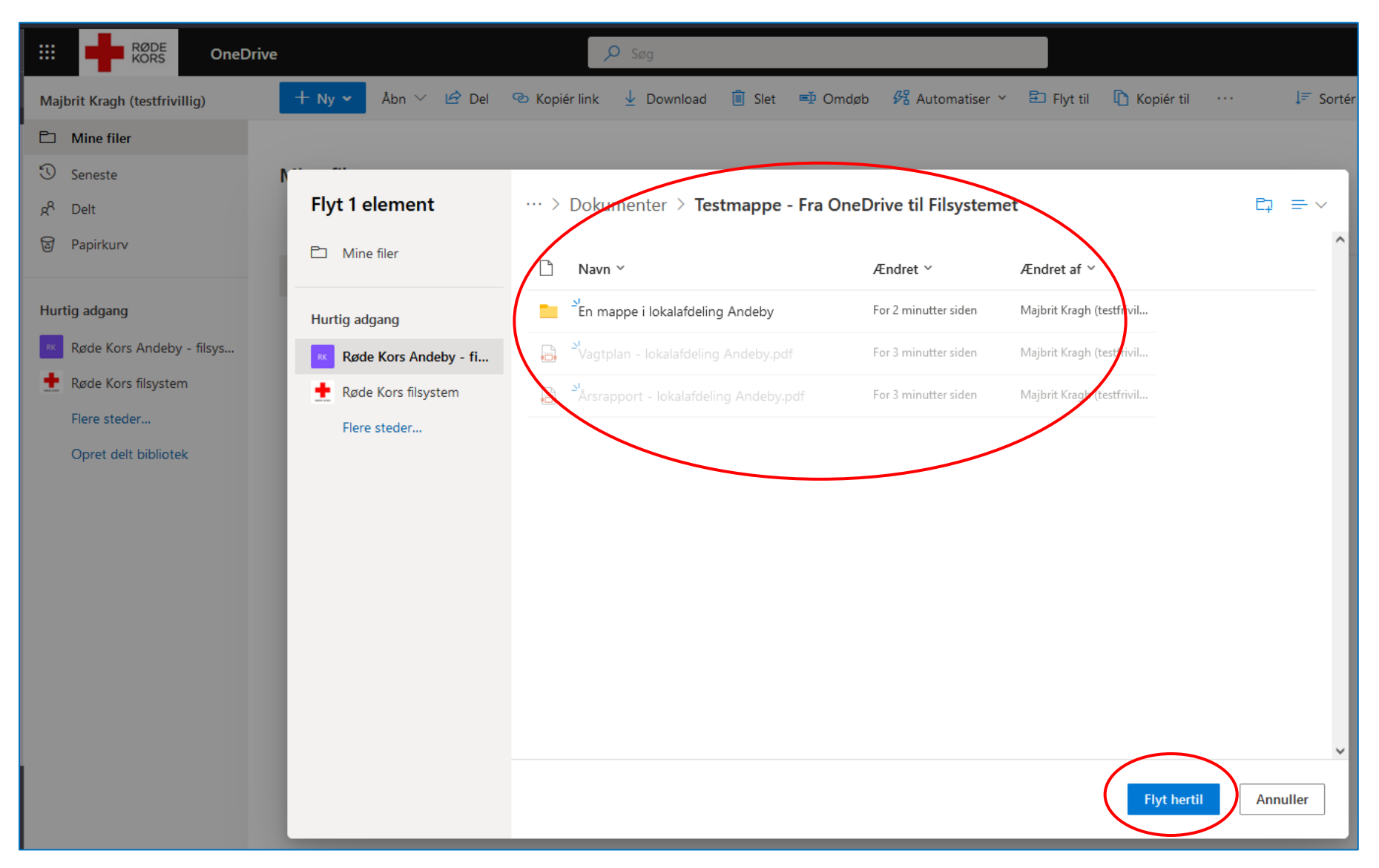

Når du har klikket *'Flyt hertil'*, bliver du smidt tilbage til dit OneDrive drev. Det OneDrive du kom fra.

Systemet står nu og arbejder med at flytte filen. Det ses af det lille ikon i øverste højre hjørne (nogle gange siger den, at den stadig arbejder, selvom den i virkeligheden *har* flyttet filen/filerne).

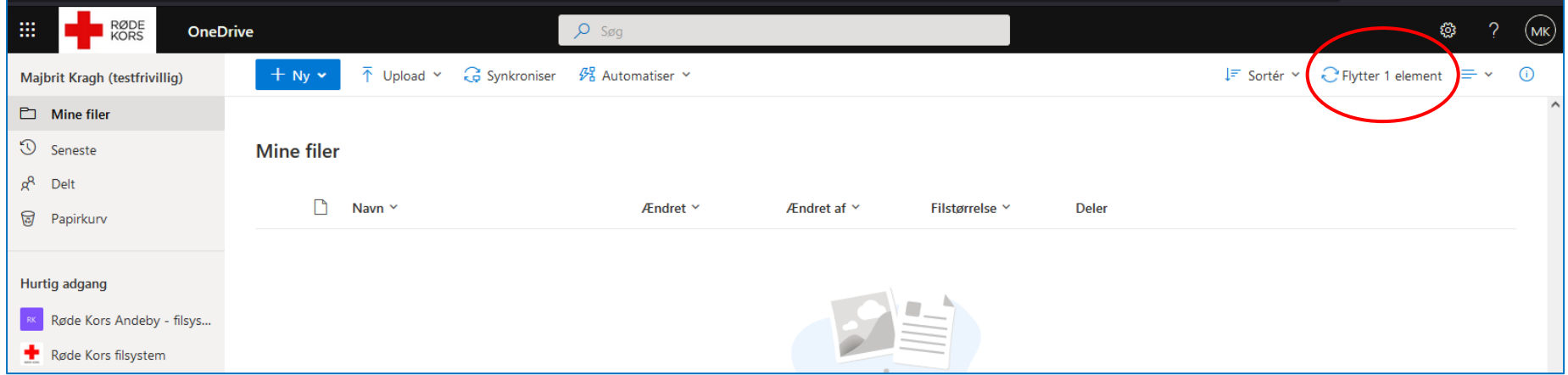

Hvis du klikker på din lokalafdelings Filsystem ude i venstre hjørne, kan du dobbelttjekke, om filen ligger i Filsystemet.

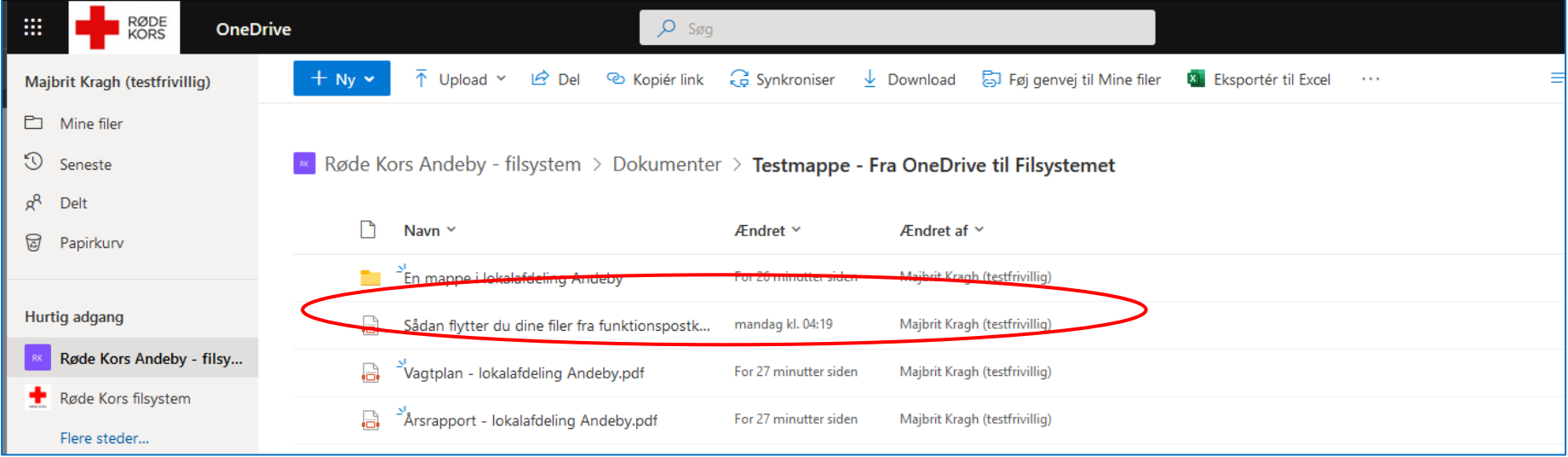